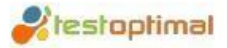

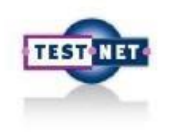

# **TestOptimal**

A short introduction ...

Workgroup: Model Based Testing Date: April 30, 2015

Original Presentation in Dutch: http://testoptimal.com/ref/ Presentatie Testnet voorjaarsevent - 20150430 - Testoptimal v1.pdf

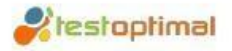

## Table of contents

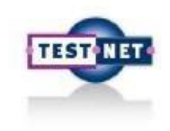

- 1. Introduction TestOptimal
	- a. What is TestOptimal
	- b. How TestOptimal looks
- 2. Installation TestOptimal
- 3. Modelling in TestOptimal
- 4. Contracts (workshop)

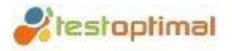

## Introduction TestOptimal

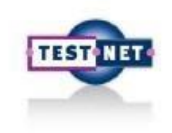

## What is TestOptimal

- TestOptimal provides advanced (test) suite for functional testing and performance / load testing.
- Integration with Model-Based Testing (MBT), Data-Driven Testing (DDT) and Pairwise Testing.
- TestOptimal helps test engineers to better test coverage, shorter test cycle and to obtain faster response to changes.
- TestOptimal combines Model- Based Testing (MBT) and Data-Driven Testing (DDT) for test case generation and automatic testing.

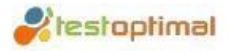

## Introduction TestOptimal

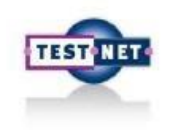

## Features TestOptimal

- Top 5 key features TestOptimal:
	- Short learning curve
	- No test automation knowledge required
	- Create logical test cases
	- Physical test data generation
	- Control Coverage

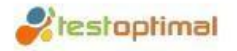

## Introduction TestOptimal

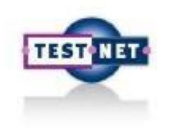

## How TestOptimal looks

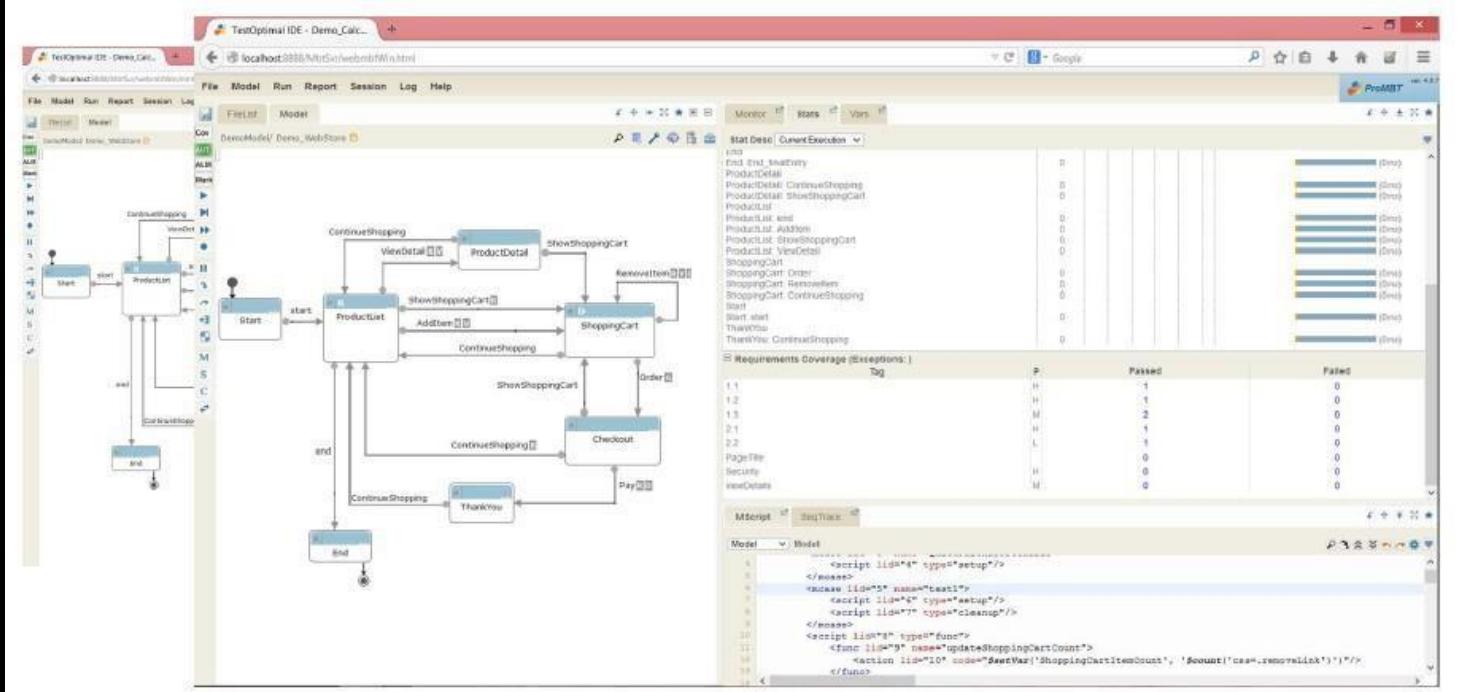

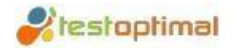

## TestOptimal Installation

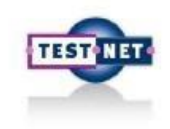

### Installation Part I

- 1. Download and install TestOptimal
	- a. Copy the files from the USB stick to your own laptop.
	- b. Install different software: TestOptimal, JDK 1.7, Firefox 35.

#### 2. Firefox

a. Make Firefox your default browser. In this way, starting TestOptimal IDE in Firefox. This is necessary for proper operation of MBT builder (described in step 2 of installation Part II).

#### 3. TestOptimal preparation

- a. Prerequisite
	- i. Browser: *Popup Blocker* is "disabled" *javascript* is 'enabled'. If you use IE, make sure checkbox for "Enable Protected Mode ..." is unchecked (Internet Options / Security tab).
	- ii. Computer: *JDK* is installed, verify that runs on JDK installed *java -version (1. Open command prompt in Windows (Start >>> >>> Run type "cmd") 2. Type "java* -version "), *JDK* state on the USB stick (memory tenminsche 512MB hard disk space: at least 200MB).

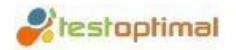

## TestOptimal Installation

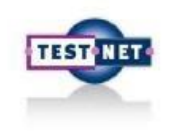

## Installation Part II

#### 1. Installation of TestOptimal

- a. Unzip TestOptimalzip file to a directory on your local hard drive (eg C:. / TestOptimal).
- b. Double-click setup.bat to be found under (c: / TestOptimal)
	- i.Voegt system tray increase (SysTray Console)
	- ii. Setup starts automatically start TestOptimal server once you log into Windows and launch the TestOptimal IDE browser.
- c. Add the following email address and license code:
	- i. Email address: m[bt.workshop@testnet.org](mailto:workshop@testnet.org)
	- ii. License code: license key given out at workshop

#### 2. Installation WebMBT Builder

- a. Open Firefox
- b. Open folder "C: / TestOptimal"
- c. Drag and drop file "webmbt\_2.2.xpi" to Firefox

#### 3. Rounding installation

- a. Log out of Windows and then log in again
- b. TestOptimal should start automatically in Firefox

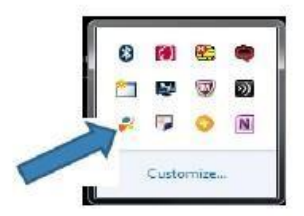

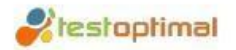

## Introduction to workshop

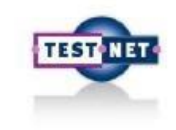

### Installation Part III

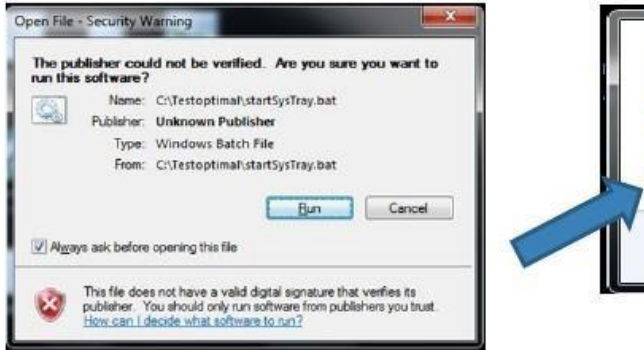

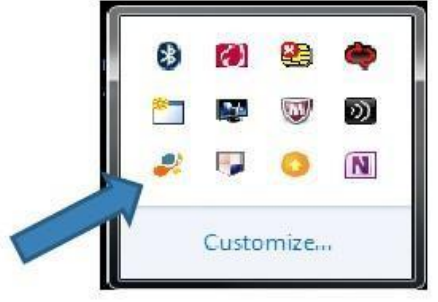

### **estoptimal** Modelling in TestOptimal

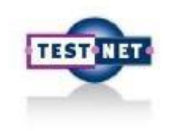

### And now ....

if everything is installed properly, see firefox stand with the screen below

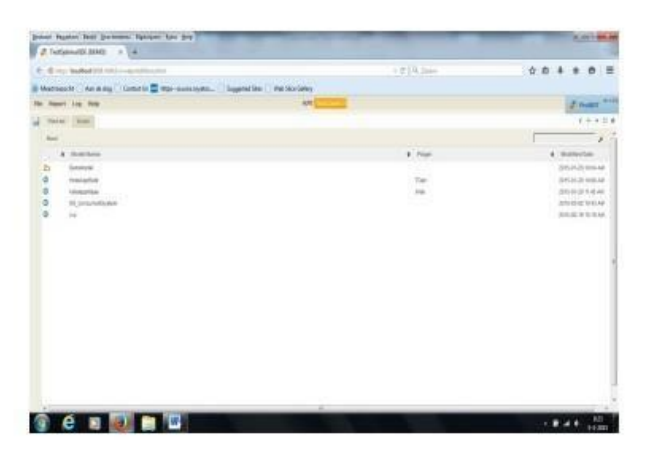

The following slides are States and Transitions discussed

Now firefox close down and restart it ... ..

### **restoptimal** Modelling in TestOptimal

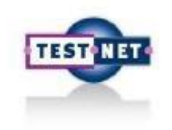

Register at the hotel Adactin app

1.Ga to<http://adactin.com/HotelApp/>

2.make on two HotelApp systems are just built a system with errors

3.Select New User Register Here and sign up

*Remember your username and password. You need this in the course of this* 

*workshop*

## **Riestophimal Modelling in TestOptimal**

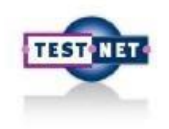

## Modeling STEP 1

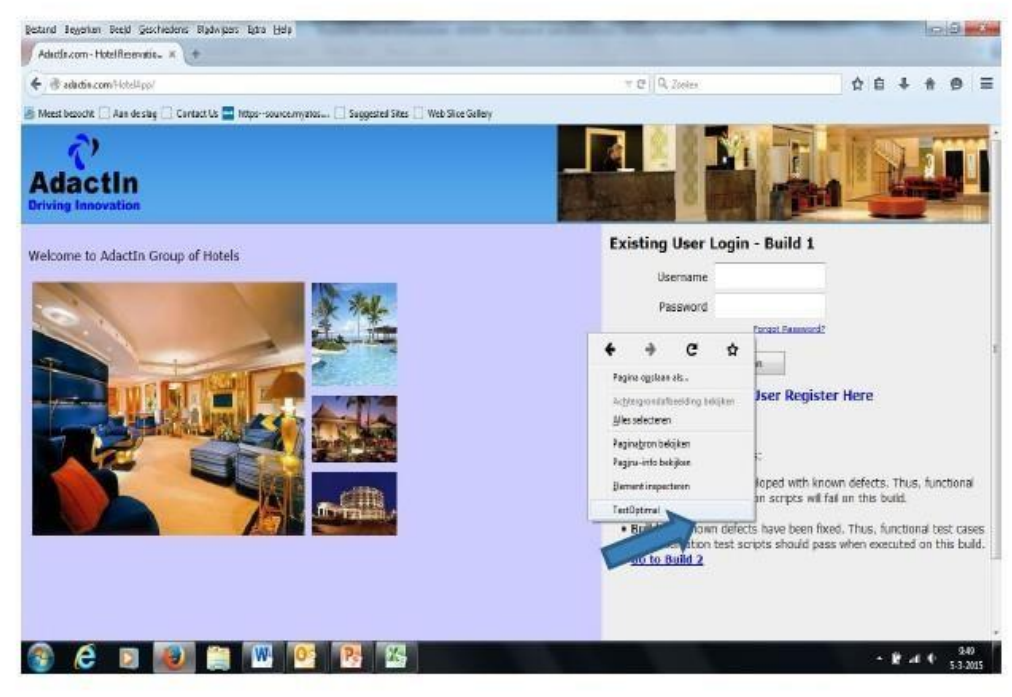

- Go to Adactin
- Right-click
- Select TestOptimal

## **Itestophimal Modelling in TestOptimal** Modeling STEP 2

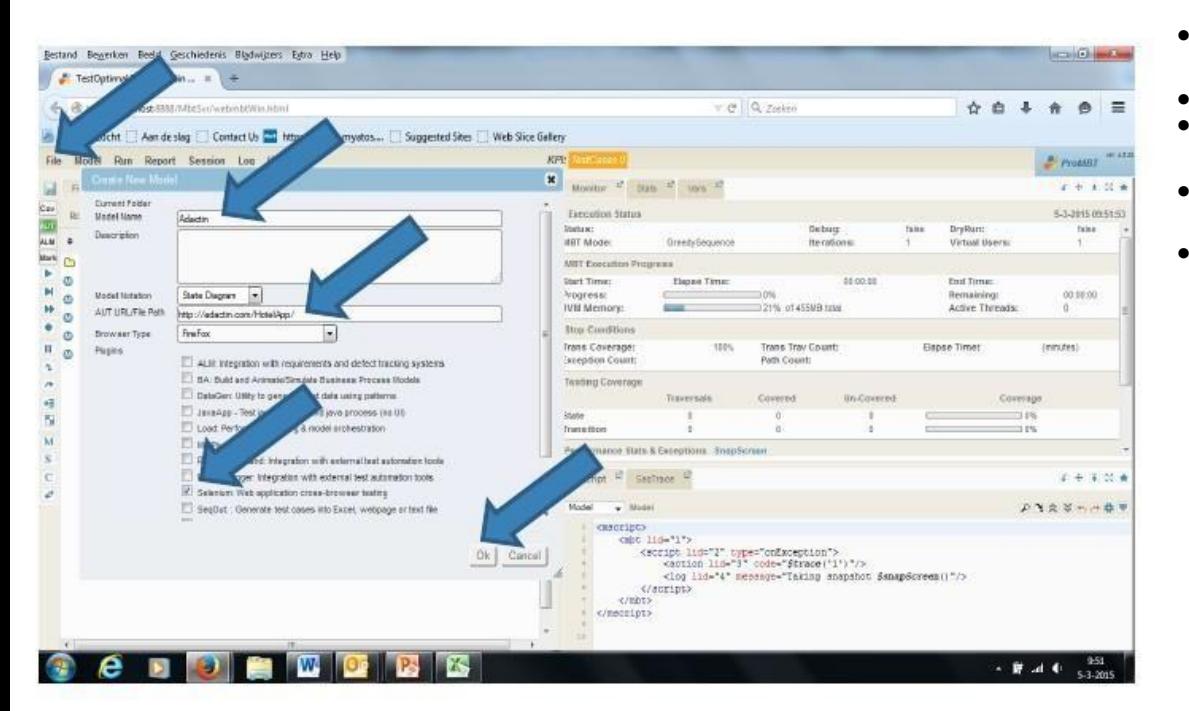

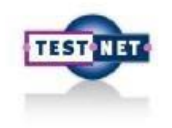

- Choose File ○ New Model
- Type model name
- Type the URL of HotelAPP (Via copy or paste) Check or Selenium is
- <u>unchecked</u> Click 'OK'

## **Itestophimal Modelling in TestOptimal**

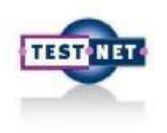

## Modeling STEP 3

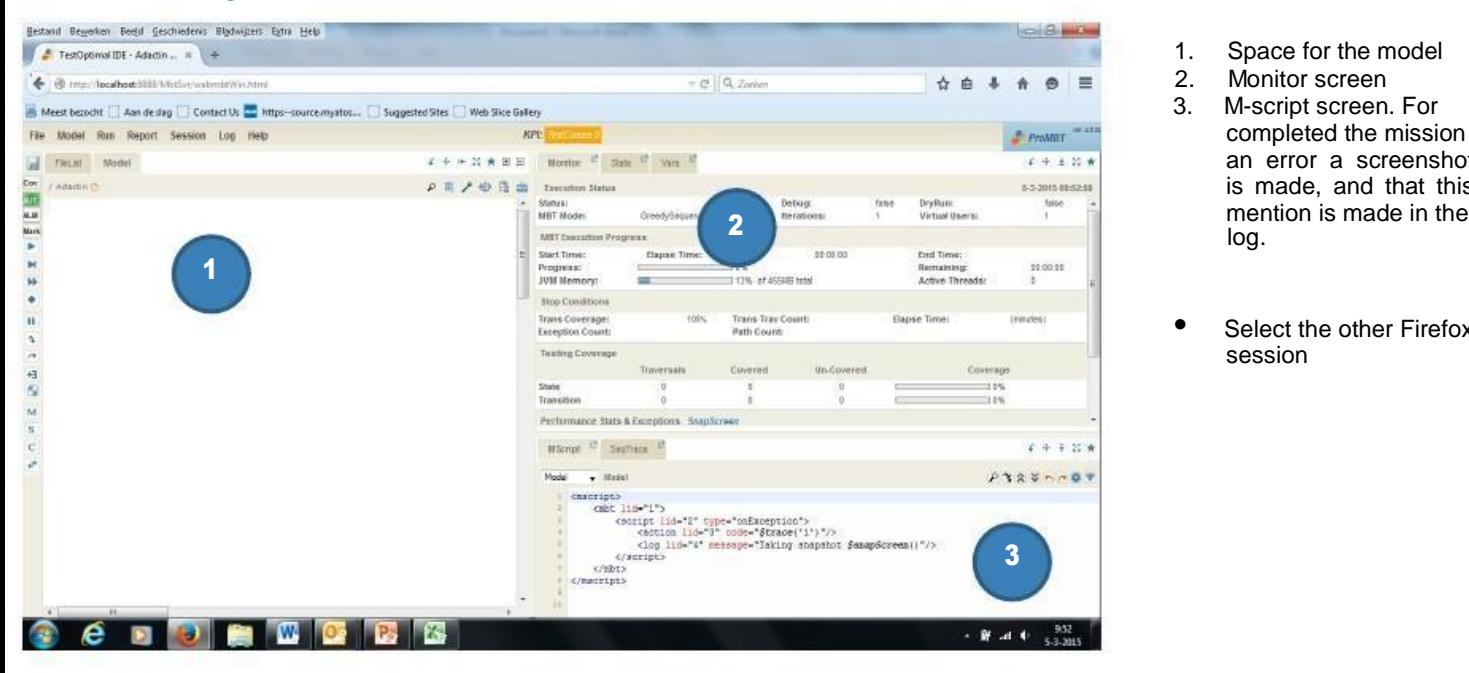

- 1. Space for the model
- 2. Monitor screen<br>3. M-script screen
- M-script screen. For completed the mission that an error a screenshot is made, and that this
- Select the other Firefox session

## **Krestoptimal Modelling in TestOptimal**

## Modeling STEP 4

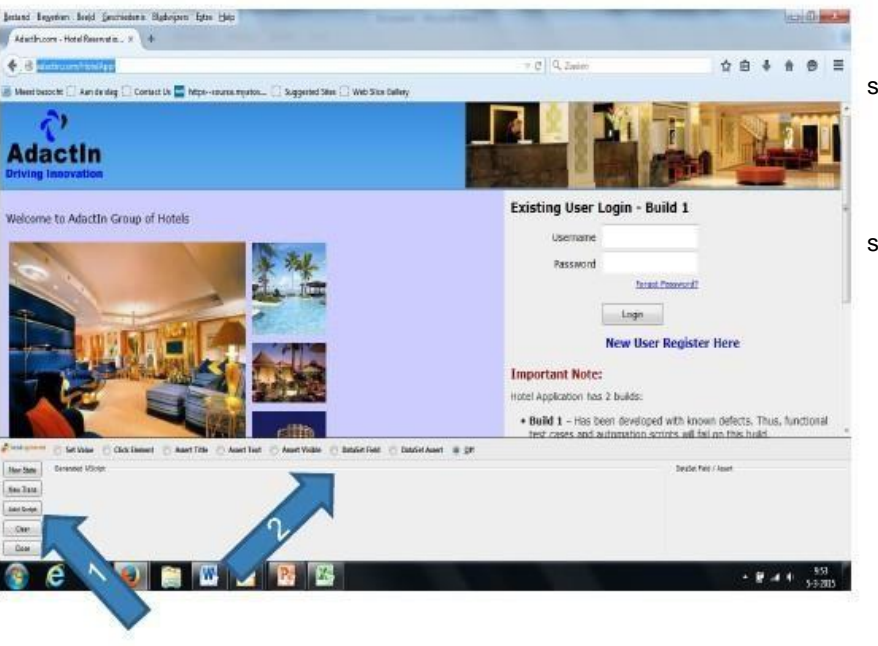

- 1. Creation of states and transitions
- 2. Control or executive orders

#### serving transitions:

- Set value
- Click element
- Dataset field

#### serving states:

- Assert Title
- Assert Text
- Assert Visible
- Dataset Assert

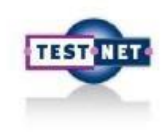

### **restoptimal** Modelling in TestOptimal

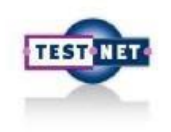

## Modeling STEP 4 - Create State

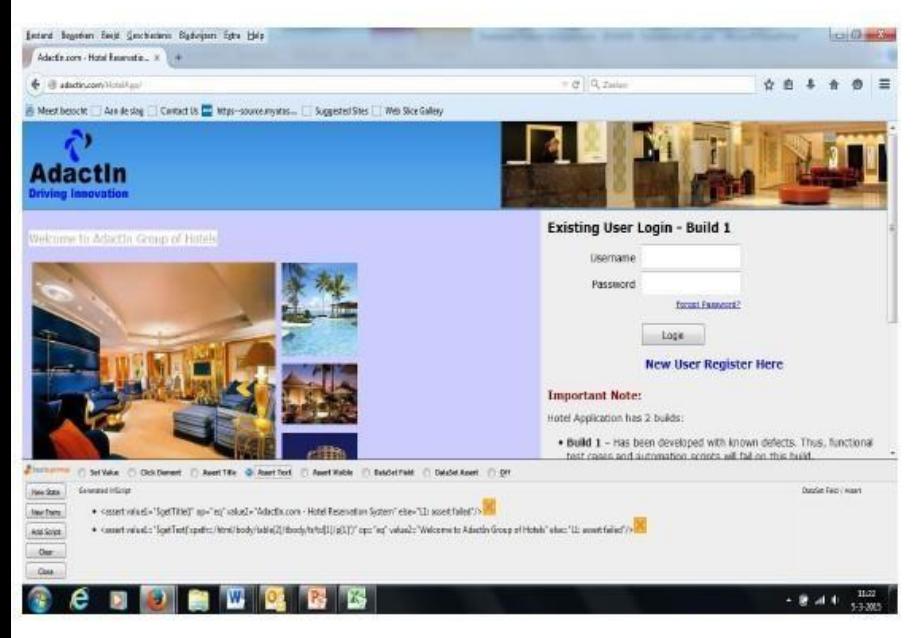

#### Expected outcome:

- **Select Assert Title**
- Click anywhere on the page
- Title control script is created
- **Select Assert Text**
- Use the mouse for example. "Welcome to AdactIn Group of Hotels " Text control script is created
- ➤

Now click on "New State"

### **testoptimal** Modelling in TestOptimal

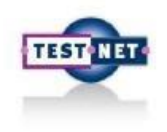

## Modeling STEP 4 - Create State

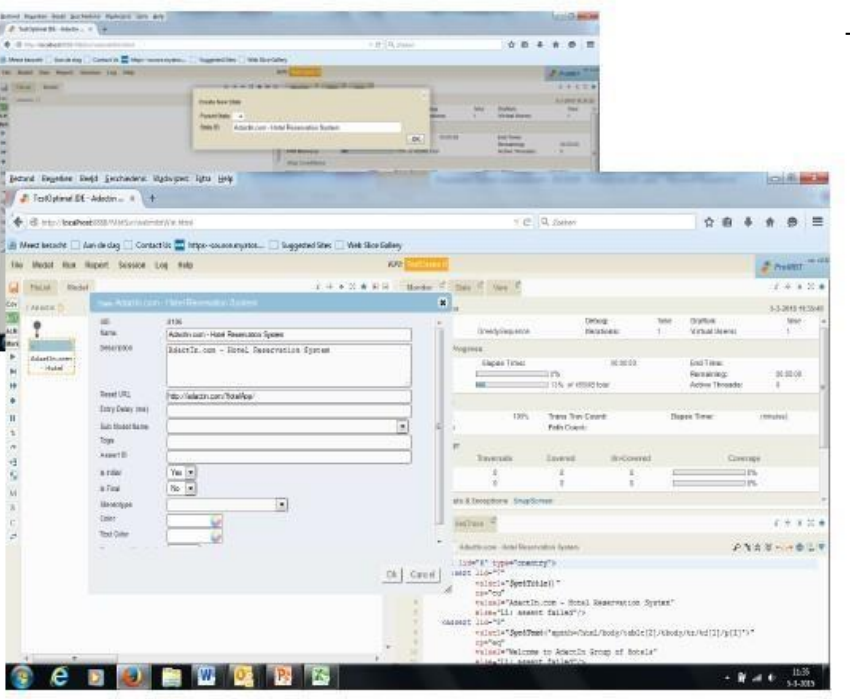

There will now jump to the other firefox session

- Click "OK" or change the name of the state and click "Ok"
- $\triangleright$  The state is created
- Select the state
- Use the right mouse button "State property"
- $\triangleright$  A pop-up window shows the characteristics (including the it is an initial state)
- $\triangleright$  The M-script window is the expected outcome code displayed (on Entry, so when the state is reached)

Go to the page Adactin

## **estoptimal** Modelling in TestOptimal

## Modeling STEP 5 - Create State 2 and 3

- Select "off" and click "Clear"
- $\triangleright$  The M-script lines are removed
- Enter the screen adactin username and password and click "Ok"
- $\triangleright$  The second screen (search) of Adactin shown
- Create Asset Title to.<br>  $\triangleright$  Mscript filled
- Mscript filled
- Click "New State"
- Click the TestOptimal display "OK". Fill Parent state not  $\geq$  A new State (search) is made
- A new State (search) is made
- Go to the Adactin page and click "Logout"
- $\triangleright$  The second screen is displayed of Adactin
- Select Off and press Clear (M-script lines are removed)
- Makes an Asset Title and click "New State" and click on the TestOptimal display "OK"
- $\triangleright$  The third State (Logout) is made

Slide the states to which they are distinct from each other with a gap of several centimeters Make sure the "Logout" state is selected and go to the page Adactin (Logout)

### *lestoptimal* Modelling in TestOptimal

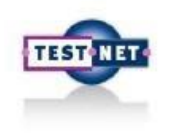

## Modeling STEP 5 - Create Transition

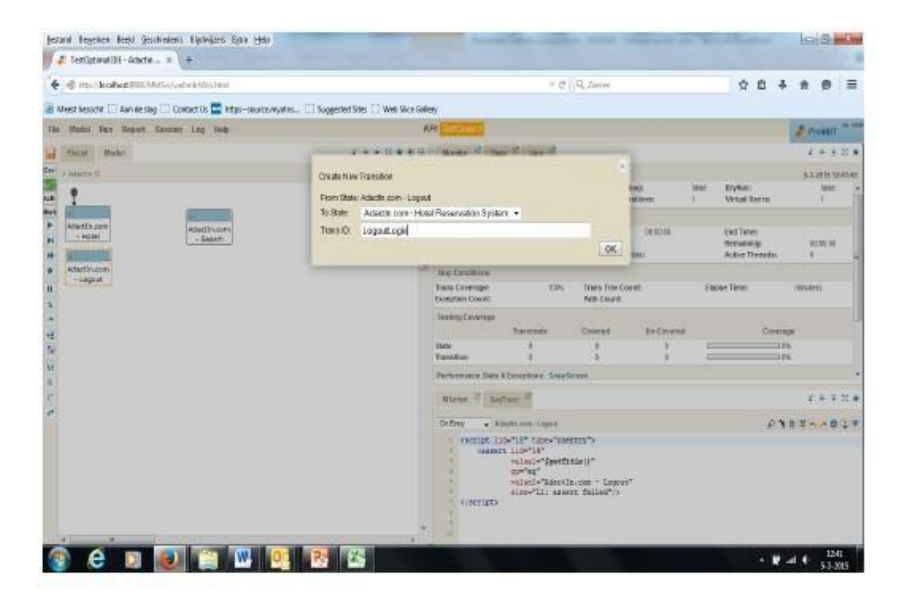

- Select Off and press Clear
- Select "Click Element"
- Click on "Click here to Login again"
	- M-script line is filled and
	- the Login page loads
	- Then click "New Transition"
	- Check TestOptimal pop-up window or and just to be filled (from Logout to Hotel-display (can be selected) Then type the tranistion name (eg
- LogoutLogin) and click "OK"
	- Then, the transition is subscribed and placed the M-script
- Make sure the "Hotel" state is selected and go the Adactin page (Hotel Login)

**restoptimal** Modelling in TestOptimal

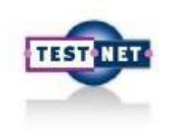

## Modeling STEP 6 - Creating Transition - incl dataset.

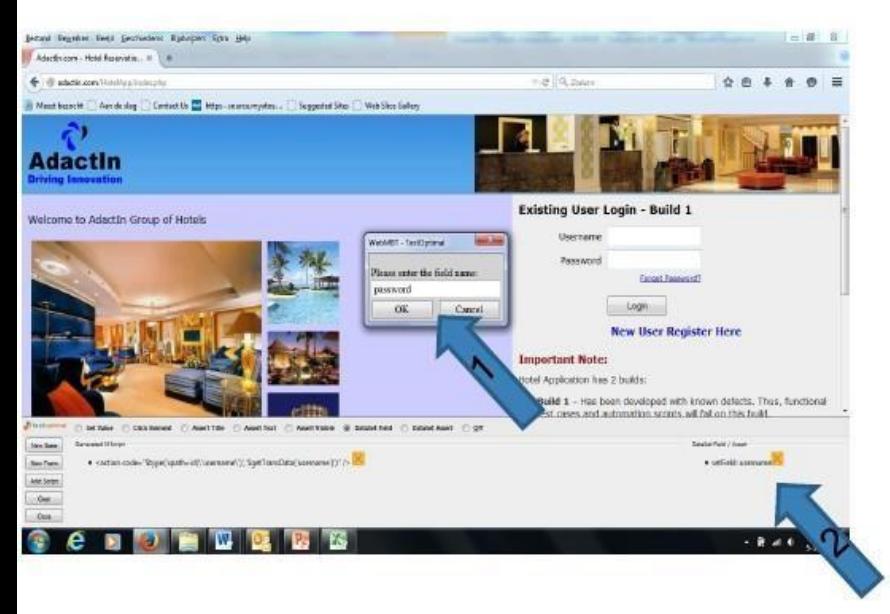

- Click Clear and select "Dataset Field"
- Then click Username input field
	- 1. Choose a name for the field and click "OK"

○ 2. Check whether the dataset contains field "Username" Do the same with password.

- Then choose "Click Element" and click on "Login" ○ M-script line is filled and then
	- then "New Transition"
	- Check TestOptimal pop-up window or just is filled (Hotel) and select the state "Search"

Type then the transition name (eg Login Search)

● and click "OK"

●

○ Then, the transition is subscribed and M-script posted

### **testoptimal** Modelling in TestOptimal

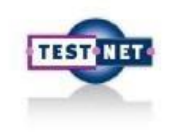

## Modeling STEP 6 - Creating Transition - incl dataset.

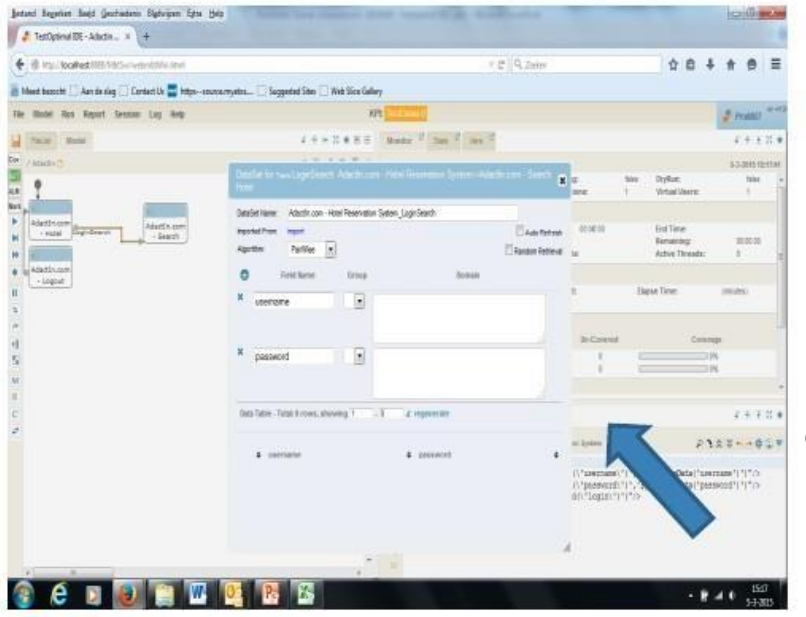

**Select transition** 

**Right-click the transition and** select transition dataset.

- Type the username (username) and password (password) of Adactin
- Click "regenerate"
- $\triangleright$  A combination record is created
- (According to the algorithm pairwise)
- Then close the pop-up window

*Do not forget: select the Search State in the Optimal Test*

## **estoptimal** Modelling in TestOptimal

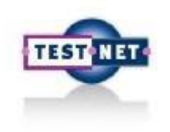

## Modeling STEP 6 - Creating Transition - incl dataset.

- Go to Adactin screen and login with the username and password
- Arriving at the Search screen:
	- Click Off and then Clear
	- Select: Click Element
	- Click on the Adactin screen on logout
	- Click New Trans
	- Check on the pop-up screen of the state (Search)
	- Select the To-State (Logout) and give the transaction a name, eg. SearchLogout
	- Then click OK

## **estoptimal** Modelling in TestOptimal

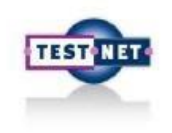

### Modeling STEP 7 - and now ... we're almost done ... we lack is a State final

- Go to the TestOptimal screen
- Go to the model and click the right mouse button and select "Add State"
- Then open the Properties window, make this final state and give it a nice name, eg. End
- Go to the Hotel State
- Using the right mouse button "Add Transition"
- Pull the "transition" to the End State
- Then save the model by clicking on the floppy ○ Floppy is blue now
- Close the page Adactin
- Now enter the model, click  $\blacktriangleright$

OptimalTest, now going to create the test and run. You can follow it by watching them in the new Firefox window which *is created, and at the end is closed. After a few seconds, indicating that the test was conducted*

Now look at all the reports logs ed. At least in the STATS and then also on the C (you will see what is done)

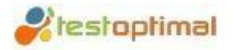

## Introduction to workshop

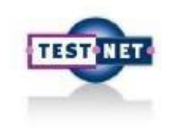

## **Assignment**

## Assignment 1:

Verifying check out and check in date Steps:

- 1. Start the hotel reservation website <http://adactin.com/HotelApp/index.php>
- 2. Login with your username and password test
- 3. Location "London" and "Hotel Sunshine"
- 4. Select room type "Super Deluxe" and amount of rooms "2"
- 5. Enter check-in date "today + 7 days" and check-out date "today + 5 days" in
- 6. Select the number of adults "2" and how many kids "0 (not select)"
- 7. Click on the "Search" button
- 8. Verify that the system displays an error message: 'check-in date can not be later than the check-out date'

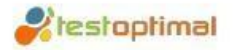

## Introduction to workshop

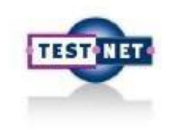

## **Assignment**

## Task 2:

Booking a hotel and logout.

Steps:

- 1. Start the hotel reservation website <http://adactin.com/HotelApp/index.php>
- 2. Login with your username and password test
- 3. Location "Sydney" and "Hotel Creek"
- 4. Select room type "standard" amount of rooms and "2"
- 5. Enter check-in date "today" and check-out date "today + 1 day" in
- 6. Select the number of adults "1" and how many children "0 (not select)"
- 7. Click on the "Search" button
- 8. Select a hotel and click on the "Continue" button
- 9. Fill in the details and click "Book Now"
- 10. Click "Logout" and verifeer that well has been logged

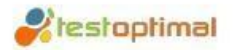

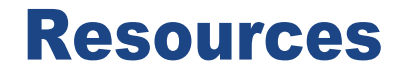

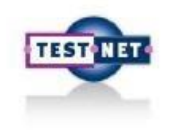

Where to find information ...

• manuals and instructional videos

<http://testoptimal.com/tutorials/TutorialList.html>

● automate Hotel app

<http://www.adactin.com/HotelApp/>

• General Information Test Optimal

<http://testoptimal.com/>